## **How to Create Fueling Point Price Change**

Here are the steps on adding fueling point price change record:

1. Go to **Meter Billing** > **Fueling Point Price Change** and click **New** button.

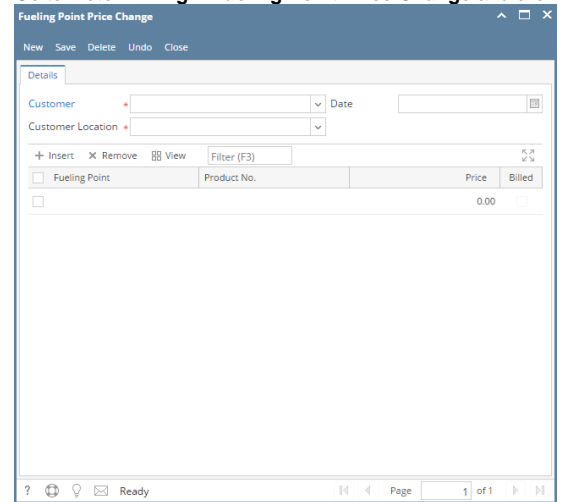

- 2. Select Customer from Customer combo box.
- 3. Select Customer Location from Customer Location combo box.
- 4. Enter Date.
- 5. Enter the grid details. Refer to [Fueling Point Price Change](https://help.irelyserver.com/display/DOC/Fueling+Point+Price+Change) | Field Description | Grid Details to help you in filling out the fields.

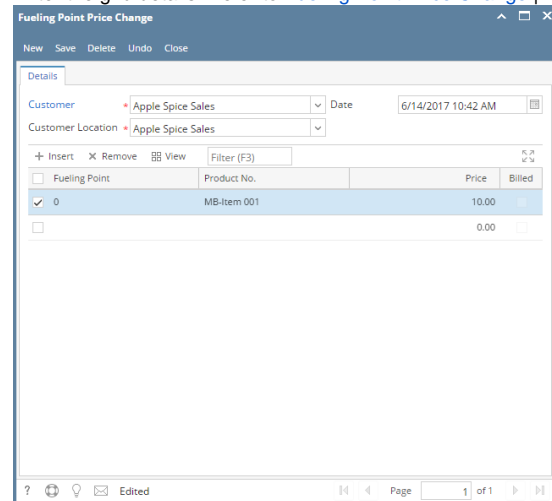

6. Click **Save** button.